Poniższa instrukcja pozwala zalogować się pierwszy raz i zmienić hasło. Każde następne logowanie odbywa się z pominięcie obowiązku zmiany hasła i weryfikacji alternatywnego adresu e-mail.

1. Wejdź na stronę https://www.office.com/ i kliknij przycisk Zaloguj się.

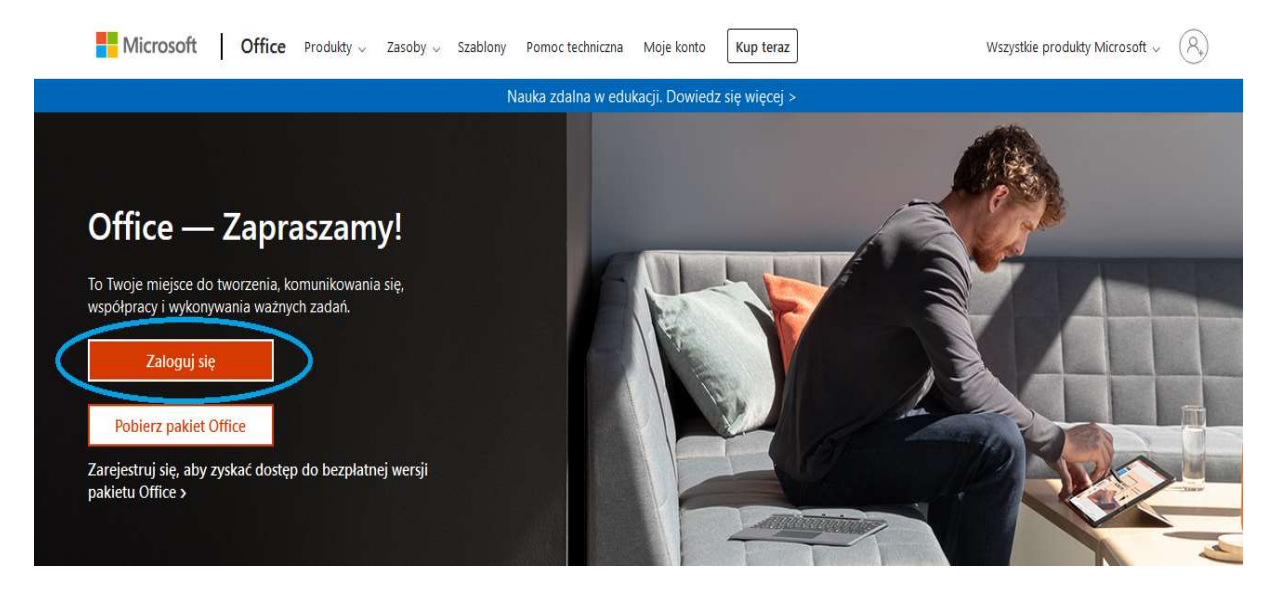

2. W oknie logowania wprowadź adres e-mail wg składni: login\_z\_dziennika@edu.lublin.eu (przykład na obrazku) i kliknij Dalej.

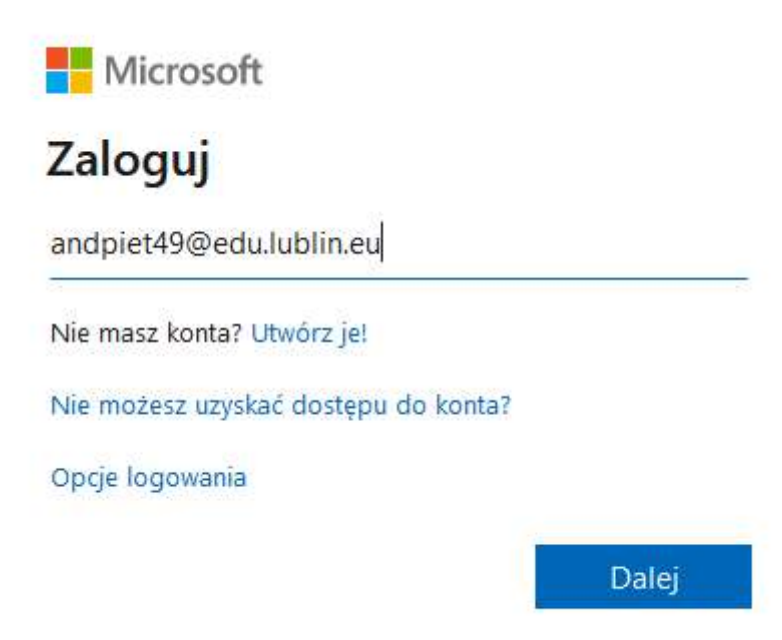

3. Wprowadź hasło. Przy pierwszym logowaniu hasło to: Student.123

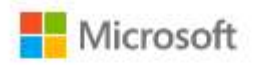

← andpiet49@edu.lublin.eu

## Wprowadź hasło

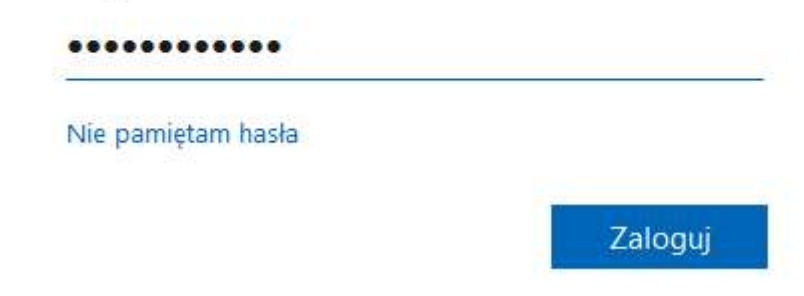

- 4. Przy pierwszym logowaniu musisz zmienić hasło oraz skonfigurować alternatywny adres e-mail do odzyskiwania hasła (najlepiej podać ten sam co w dzienniku elektronicznym). Hasło musi zawierać co najmniej 10 znaków w tym wielka litera, mała litera, cyfra oraz znak specjalny (tak jak hasło do dziennika elektronicznego).
- 5. Po zmianie hasła i poprawnym zalogowaniu się kliknij odsyłacz Skonfiguruj teraz. Wpisz adres email i kliknij Wyślij.
- 6. Zaloguj się do swojej poczty elektronicznej i przepisz otrzymany kod weryfikacyjny w wyznaczone pole na stronie office.com a następnie kliknij Weryfikuj. Po poprawnej weryfikacji kliknij Zakończ. Od teraz masz dostęp do aplikacji pakietu Office 365 w tym aplikacji Teams (wstążka po lewej stronie lub 9 kropek w lewym górnym rogu zawierają dostępne aplikacje dla użytkownika).